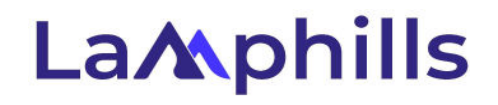

# **Disavow Tool Checklist: Safely Removing Harmful Backlinks**

Managing harmful backlinks is crucial to maintaining your website's health and SEO performance. Google's Disavow Tool provides a powerful way to prevent unwanted backlinks from negatively impacting your site's ranking. This checklist simplifies the disavow process, ensuring you use the tool effectively and safely.

# **Introduction: Why Use the Disavow Tool?**

Harmful backlinks can come from spammy sites, link farms, or irrelevant sources, dragging down your SEO efforts. While it's best to try and remove these links manually by contacting the site owners, sometimes it's not possible. That's where Google's Disavow Tool comes in—it allows you to tell Google to ignore these toxic backlinks, helping to safeguard your site's ranking.

# **1. Creating a Disavow File: Best Practices and Examples**

Before you upload a disavow file, you need to create it carefully. This file lists the domains or specific URLs you want Google to disregard.

#### **Steps to Create an Effective Disavow File:**

- 1. **Identify Harmful Backlinks**:
	- Use tools like Ahrefs, SEMrush, or Google Search Console to audit your backlinks and identify harmful ones.
	- Focus on backlinks from low-quality, irrelevant, or spammy sites.
- 2. **Format the Disavow File**:
- Open a plain text editor (like Notepad on Windows or TextEdit on Mac) to create a new file.
- The file should be in .txt format and encoded in UTF-8 or 7-bit ASCII.

#### 3. **List URLs and Domains**:

- $\circ$  To disavow a specific URL, start each line with the full URL (e.g., http://spammydomain.com/badpage).
- $\circ$  To disavow an entire domain, use the domain: prefix (e.g., domain:spammydomain.com).
- Each URL or domain should be on a separate line.

## 4. **Add Comments for Clarity**:

○ Use the # symbol to add comments. These comments are ignored by Google but can help you keep track of your entries (e.g., # Links identified as harmful on 2024-06-15).

#### 5. **Double-Check for Errors**:

- Ensure there are no typos or incorrect URLs/domains.
- Avoid including domains or URLs that you want to keep.

#### **Example Disavow File:**

plaintext

Copy code

- # Disavow file created on 2024-06-15
- # URLs to disavow
- http://example.com/badlink

http://anotherexample.com/spammy-page

# Domains to disavow

domain:spammydomain.com

domain:linkfarm.com

# **2. Preparing Your Site for Disavow Requests**

Before using the Disavow Tool, take steps to ensure you've explored all possible ways to remove the harmful backlinks manually.

## **Preparation Steps:**

## 1. **Attempt Manual Removal**:

- Reach out to webmasters or site owners and request the removal of harmful links.
- Use polite, clear communication and provide specific details about the links you want to be removed.

## 2. **Document Your Efforts**:

- Keep records of your outreach attempts, including dates, contact information, and responses.
- This documentation can be useful if you need to demonstrate your efforts to Google.

## 3. **Prioritize Link Removal**:

- Focus on removing the most damaging links first—those from sites with very low authority or known for spam.
- Consider the impact and relevance of the links to your site's SEO.

# 4. **Consult with an SEO Expert**:

- If you're unsure about which links to disavow, seek advice from an SEO professional.
- Experts can provide insights and help ensure you don't accidentally disavow beneficial links.

# **3. Step-by-Step Guide to Uploading Your Disavow File**

Once you have your disavow file ready, it's time to upload it using Google's Disavow Tool.

#### **Uploading Your Disavow File:**

- 1. **Access the Disavow Tool**:
	- Go to Google's Disavow Tool at Disavow Links.
- 2. **Select Your Property**:
- Choose the correct website property from the list in your Google Search Console account.
- 3. **Upload the Disavow File**:
	- Click on the "Disavow Links" button and then "Choose File" to upload your .txt file.
	- Ensure the file is correctly formatted and named appropriately.
- 4. **Confirm and Submit**:
	- Review your disavow file for any errors or typos.
	- Click "Submit" to upload the file to Google.

## 5. **Confirmation Message**:

- After submission, you'll receive a confirmation message that your file has been uploaded.
- Google may take a few weeks to process the file and reflect the changes.

# **4. Monitoring the Impact of Disavowed Links**

After submitting your disavow file, monitor your site's performance and the status of your backlinks to see the impact.

#### **Monitoring Steps:**

- 1. **Use Google Search Console**:
	- Check Google Search Console for any messages or updates regarding your disavow request.
	- Monitor the "Links" section to see if there are changes in your backlink profile.

# 2. **Track Rankings and Traffic**:

- Observe your site's search rankings and organic traffic using tools like Google Analytics or Ahrefs.
- Look for improvements or stabilization in rankings, especially if you had been penalized or affected by harmful links.
- 3. **Reassess Disavowed Links**:
	- Periodically review the links you've disavowed to ensure they were the right choices.
	- Make note of any positive or negative changes in your site's performance.
- 4. **Document the Changes**:
- Keep a record of the impacts observed after disavowing links.
- This helps in understanding the effectiveness of your disavow efforts and planning future actions.

# **5. Updating Your Disavow File for Ongoing Protection**

Backlink profiles are dynamic, and new harmful links can appear over time. Regular updates to your disavow file are essential to maintain ongoing protection.

# **Steps for Updating Your Disavow File:**

# 1. **Schedule Regular Reviews**:

- Set a schedule to review your backlink profile regularly—monthly or quarterly, depending on your site's activity.
- Use the same tools (Ahrefs, SEMrush, Google Search Console) to identify new harmful backlinks.

# 2. **Modify the Disavow File**:

- Add new harmful URLs or domains to your existing disavow file.
- Remove any URLs or domains from the file that have been resolved or are no longer harmful.

# 3. **Re-upload the Updated File**:

- Go back to the Disavow Tool and upload your updated disavow file following the same steps as before.
- Google will replace the old file with the new one, so ensure all necessary URLs and domains are included.

# 4. **Keep a Change Log**:

- Maintain a log of changes made to your disavow file, including the reasons for adding or removing URLs or domains.
- This log will help in tracking your disavow strategy over time.

# 5. **Stay Informed**:

- Keep up-to-date with any changes in Google's guidelines regarding disavowing links.
- Adjust your strategy as needed based on the latest best practices and SEO trends.

# **Conclusion**

Using Google's Disavow Tool effectively can help protect your site from the negative impacts of harmful backlinks. By following this checklist, you can navigate the disavow process with confidence, ensuring your backlink profile remains strong and healthy. Regular monitoring and updating are key to maintaining ongoing protection and optimizing your site's SEO performance.